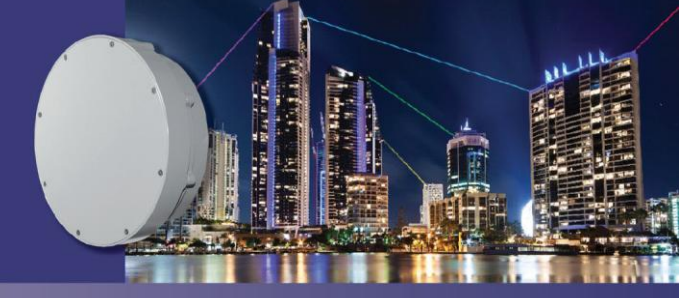

**TECH NOTE** 

# **HaulPass V60s Firmware Version 2.04.23 Upgrade**

## **Introduction**

This Tech Note describes the process to upgrade the Vubiq Networks HaulPass V60s firmware to version 2.04.23 from 2.02.21 or later. If you are upgrading from any version prior to 2.02.21, please contact Vubiq for support. The upgrade process can be done entirely from the web interface. At the RF layer, both version 2.04.23 and prior versions are compatible, so both sides of the wireless link can be upgraded one at a time. This software revision has two components that need to be upgraded to fully support the features. The web software version is 2\_4\_9 and the RF is 2.04.23. Vubiq Networks recommends you backup your configuration prior to starting the upgrade process (Maintenance > Configuration > Download then download running-config configuration).

# **Changes to HaulPass V60s Firmware Version 2.04.23 from 2.03.05**

#### **Feature changes**

- Improved Intelligent AGC more margin vs. rain
- Support for M devices (new waveguide modules) 2.04.23M
- Enhanced logging to allow Vubiq Networks to better support our customers
- Faster web interface response
- Enhanced hardware support for rapid temperature changes
- We let you know if you have saved your configuration in the upper right of the web page
- Enabled Loop Protection by default

#### **Bug fixes**

- Crashed during log pull (rare)
- Added more protection versus losing IP address during a configuration change

# **Required Files**

Users interested in upgrading their HaulPass V60s RF firmware from 2.04.23 and later code need the upgrade file named rf\_2\_04.23.vbq and the web interface code V60s2\_4\_9.dat. The instructions below cover the steps needed to upgrade a HaulPass V60s terminal.

## **Step 1: Connect to a V60s Terminal with via a Web Browser**

Log in via the web browser to your V60s.

Note: Connect directly from the hardwired side. Connecting over the RF link is discouraged.

#### **Step 2: Upgrade Web Interface**

Go to the left-hand side of the web page and select Maintenance > Software > Upload. Choose the file V60s2\_4\_9.dat. Click the Upload button. The software will upgrade in about 15 minutes and will automatically reboot.

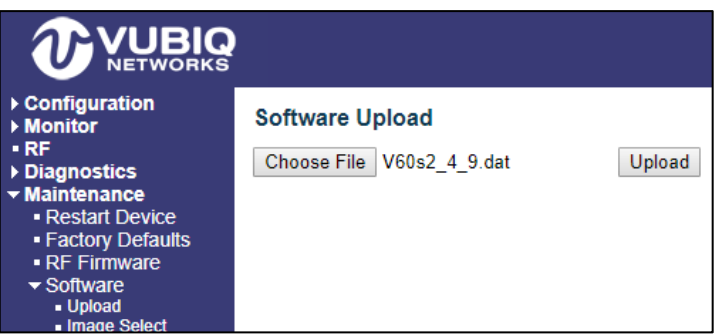

## **Step 3: Command the Upload of the Radio Firmware**

Go to the left-hand side of the web page and select Maintenance > RF Firmware. Choose the file rf\_2\_04\_23.vbq (or rf\_2\_04\_23m.vbq if you have the "M" version of the hardware). Click Upload. The software will upgrade in about 10 minutes and will automatically reboot (if the check box is checked and you remain on the web page).

**Note:** Choose the version of firmware with or without the M as appropriate for your hardware. If your hardware is an M variant it will already be operating with an M version of the firmware. If your current firmware does not have an M, then do not use the M version of the firmware. M and non-M terminals can communicate with each other.

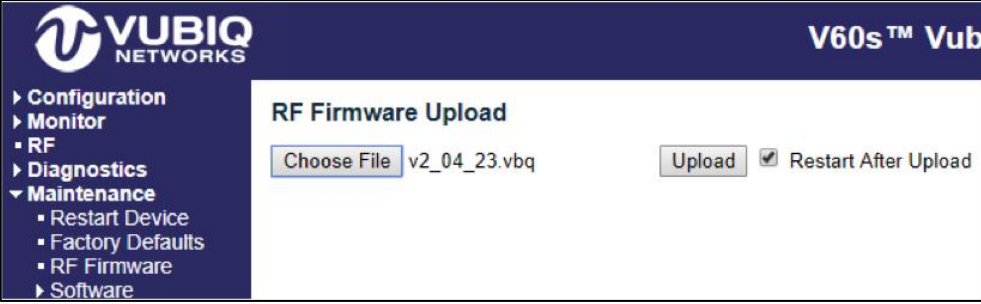

#### **New Features**

On the upper right of the web page we let you know if you have made changes that haven't been saved to the startup-config for the next reboot.

Changes have not been saved:

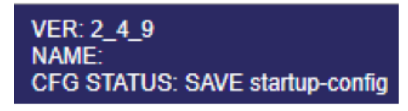

Changes have been saved:

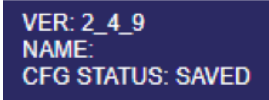

#### Enabled Loop Protection:

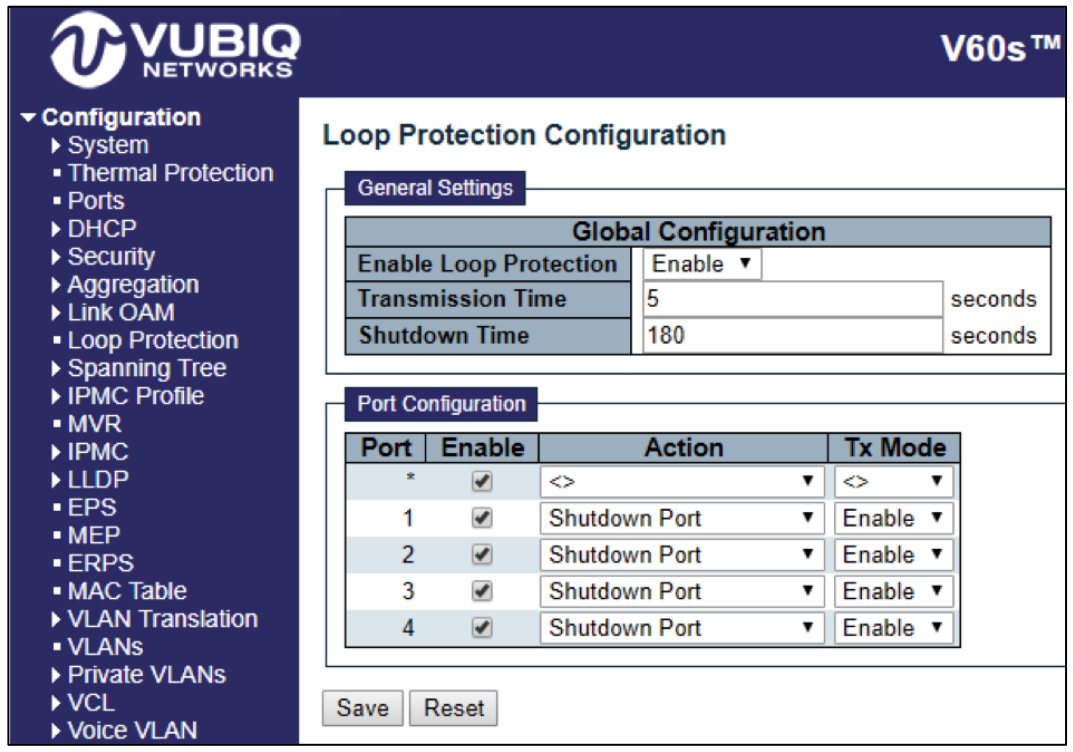

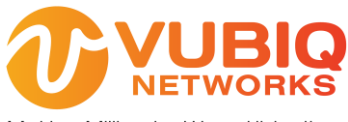

Making Millimeter Wave Ubiquitous

Vubiq Networks, Inc. 9231 Irvine Blvd, Irvine, CA 92618 USA www.vubiqnetworks.com